### *Pulsante per l'apertura del dialogo di Calibrazione IT8*

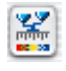

*colorato: la calibrazione IT8 è attiva*

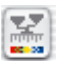

*grigio: la calibrazione IT8 è disattivata*

*Generalmente il pulsante per la calibrazione IT8 è visibile solo quando si dispone delle autorizzazioni necessarie!*

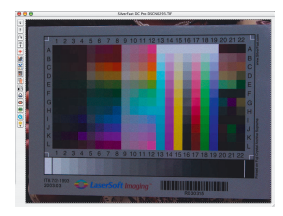

# **7.2 Calibrazione dello scanner con la calibrazione IT8 di** *SilverFast*

Per alcuni particolari modelli è già presente in *SilverFast* uno strumento professionale per la calibrazione (o taratura) dello scanner e la produzione di profili ICC. La calibrazione può essere effettuata solo in «Modalità positivo» per originali trasparenti e non. Per negativi essa non è efficace e non viene neanche messa a disposizione. In *SilverFast* la calibrazione IT8 è una funzione speciale. Nella regola essa è opzionale e deve essere richiesta insieme alle relative autorizzazioni. Con alcuni modelli di scanner essa è attiva già in origine. Per la successiva serializzazione è necessario procurarsi il «*SilverFast Feature-CD*». Come ottenere le autorizzazioni necessarie viene descritto al capitolo «*SilverFast Feature-CD*».

In *SilverFast* i passi necessari per la calibrazione sono in gran parte organizzati in modo automatico e sintetico:

# **1 Si inserisca l'immagine di riferimento nello scanner**

Si faccia attenzione a posizionare l'immagine all'interno della superficie utile per la scansione in modo da non coprire, per esempio, i campi riservati alla calibrazione dello scanner. Si orienti l´immagine in modo tale che compaia successivamente verticalmente e nell´orientazione giusta sul monitor.

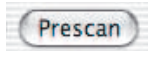

**2 Si avvii un prescan** 

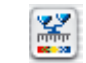

**3. Si clicchi una volta sul pulsante per la calibrazione.**

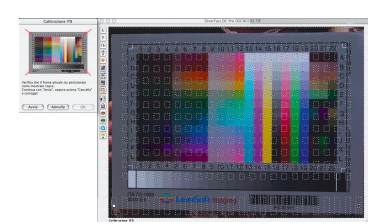

**4. La finestra "Calibrazione IT8" viene aperta.** Viene subito visualizzato il retino nella finestra di anteprima.

*Cliccando sulla immagine del campione IT8 nella finestra di dialogo il retino viene riportato alla posizione di partenza.*

Gli angoli del riquadro contenente il retino vanno posizionati in modo da coincidere con gli angoli del campione IT8

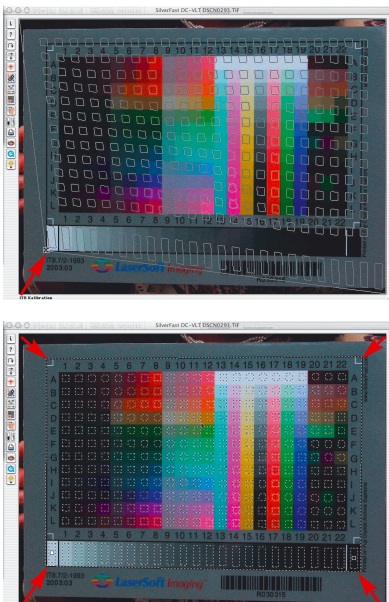

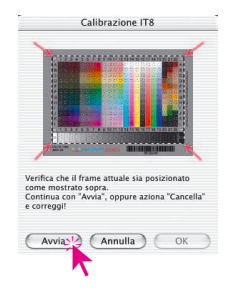

# **5. Avvio della calibrazione**

Una volta posizionato correttamente il riquadro, si può avviare la calibrazione vera e propria cliccando sul pulsante "Avvia".

*SilverFast* avvia la ricerca del file di riferimento adatto al campione IT8.

# **6. Identificazione del campione IT8 e ricerca del file di riferimanto**

# **6a.***SilverFast* **trova da se il file adatto**

Di solito questo avviene automaticamente e in modo molto veloce. Il campione IT8 viene identificato attraverso il codice a barre stampato in esso. *SilverFast* cerca quindi il file di riferimento corrispondente e avvia immediatamente la calibrazione.

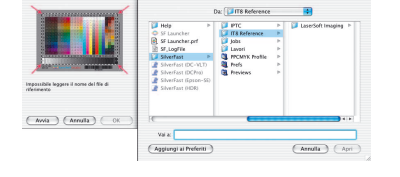

# **6b.***SilverFast* **non trova il file di riferimento adatto**

La ricerca automatica viene avviata nella cartella installata per i files di riferimento. Se il file non viene trovato in questa cartella, esso verrà ricercato nel sito della *LaserSoft Imaging* dopo aver stabilito una connessione internet con esso. Le ridotte dimensioni del file (da 20 a 30 KB) permettono un trasferimento molto veloce in rete. La calibrazione viene quindi avviata immediatamente.

Se *SilverFast* non è in grado di identificare e trovare il file adatto tramite il codice a barre, viene aperto un dialogo di ricerca. Questo si può verificare, per esempio, nel caso adoperi il campione IT8 di un produttore diverso dalla *LaserSoft Imaging* oppure quando il campione IT8 non contiene un codice a barre adatto. Nel dialogo di ricerca si deve quindi scegliere manualmente la cartella nella quale si trova il file di riferimento adatto al campione utilizzato.

**Attenzione!** Il file di riferimento contiene i valori di correzione adatti per un determinata immagine campione. Per ogni campione esiste un solo file contenente i valori di correzione esatti! L'utilizzazione di files di riferimento «simili» o anche «passabili» produce esiti errati e va evitata!

Alcuni file di riferimento sono stati copiati già nell'istallazione di *SilverFast*: cartella «Import/Export» all'indirizzo «[cartella del Programma di elaborazione] \SilverFast...\IT8 Reference\-».

Nel caso che il file necessario non sia presente in questa cartella, al nostro sito internet

http://silverfast.com/download/it8calibration-de.html si possono trovare tutti i file eventualmente mancanti.

Per identificare facilmente il file di riferimento, si ricerchi nella confezione del campione IT8 oppure sulla stessa immagine un numero «charge» individuale. Questo numero è anche il nome (o parte del nome) del file di riferimento.

*Ci si assicuri che i dati di riferimento corrispondano al campione di riferimento IT8 adoperato (si chieda al produttore del campione)!*

#### *I files di riferimento KODAK*

*si possono scaricare in internet via ftp all'indirizzo: ftp://FTP.Kodak.com/GASTDS/ Q60DATA/*

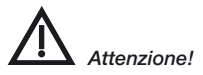

*Se si vuole usare la calibrazione IT8 si usino solo Targets IT8 con il rispettivo file di referenza del produttore della pellicola (p.e Kodak, Agfa, Fuji).*

Si faccia anche attenzione a scegliere i file che corrispondono alla modalità di lavoro: i file per trasparenze nella modalità per immagini trasparenti, e riflettenti nella modalità per immagini riflettenti.

Si confermi infine la scelta del file di riferimento cliccando sul pulsante «Apri».

# **7 Scrittura/ Esportazione del profilo ICC dello scanner**

Dopo che la calibrazione è stata completata apparirà un messaggio «La calibrazione é riuscita».

Il risultato della calibrazione IT8 può essere salvato come profilo ICC indipendente. Si può scegliere liberamente il nome e la cartella in cui salvarlo.

Si chiuda il dialogo con il pulsante «Registra». Contemporaneamente viene avviata una nuova scansione di anteprima per attualizzare e correggere la rappresentazione dell'immagine.

Se esiste un profilo avente lo stesso nome, si viene richiesti se sovrascrivere o meno il profilo precedente.

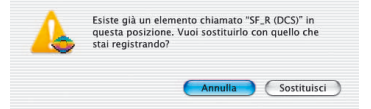

**8 La calibrazione è adesso attiva.** Il pulsante di calibrazione è adesso colorato e non più grigio.

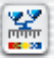

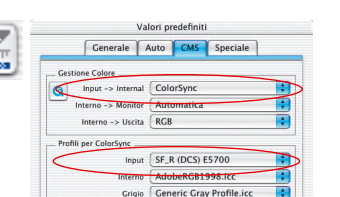

# **Attenzione!**

Attivando in un secondo tempo la calibrazione, si deve Opzioni... selezionare l'opzione «ColorSync» (Windows: «ICM») alla voce «Scanner --> interno» nella scheda «CMS» del dialogo «Opzioni...». Si devono inoltre selezionare i profili di calibrazione corretti sotto «Scanner (riflettente)» e «Scanner (trasparente)». Dopo aver chiuso il dialogo «Opzioni...» con il pulsante «OK» la calibrazione IT8 è attiva.

医学

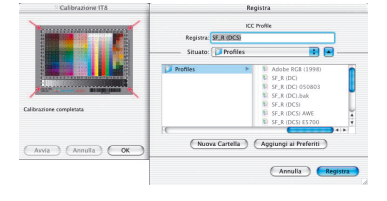

# **Differenze nella calibrazione di scanner e camere digitali**

Nella elaborazione di immagini provenienti da camere digitali si devono adottare degli accorgimenti che potrebbero rendere difficoltosa la calibrazione IT8.

Il vantaggio più significativo che presenta uno scanner è quello di avere sempre delle condizioni di lavoro costanti: una sorgente luminosa pressocchè costante per immagini trasparenti e non, una temperatura costante del colore, una distanza invariabile tra oggetto da scannerizzare e sensore e una disposizione assolutamente piana di oggetto e sensore.

Le cose cambiano completamente utilizzando camere digitali! L'ambiente che viene fotografato non è quasi mai «costante» o standardizzato, ma tutto è flessibile e quindi più difficile da calcolare.

È sempre possibile operare una calibrazione IT8: essa è però strettamente valida nella misura in cui non cambiano le caratteristiche delle fotografie effettuate, quindi solo se non vi sono cambiamenti della disposizione delle sorgenti luminose, della distanza, dell'obiettivo etc.

Di solito queste condizioni sono verificate in serie di immagini solo in fotografie effettuate in studio, su tavolo o in lavori di riproduzione. In fotografie riprese all'aperto, con condizioni mutevoli di luminosità, questo si verifica solo in modo molto limitato. L'elaborazione di immagini riprese in condizioni diverse richiede allora una calibrazione separata per ognuna delle immagini. Così, per esempio, la elaborazione di fotografie scattate dopo aver spostato una lampada nello studio o averne modificata l'intensità, richiederà una calibrazione diversa da quella utilizzata per le fotografie precedenti. In questi casi si consiglia di effettuare una fotografia del campione IT8 prima di scattare una foto nella nouva situazione. In questo modo si ottiene una immagine sulla quale effettuare la calibrazione. Questo procedimento è paragonabile a quello dei campioni di grigio noto ai fotografi professionisti.

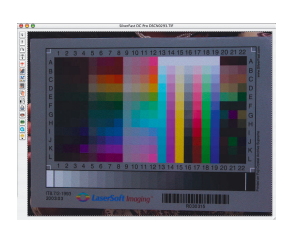

Prescan

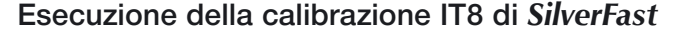

Viene qui esposta in forma sintetica l'intera procedura di calibrazione IT8 in *SilverFast*:

- 1 Posizionare ed orientare correttamente il campione IT8 sullo scanner;
- 2 Avviare la scansione di anteprima;

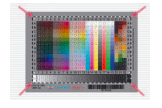

- 3 Cliccare sul pulsante per la calibrazione IT8;
- 4 Posizionare il retino esattamente al disopra del campione IT8;

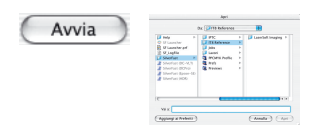

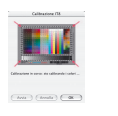

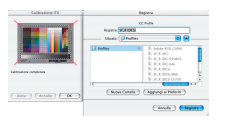

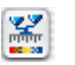

- 5 Cliccare sul pulsante «Avvio». Cercare, eventualmente, il file di riferimento adatto all'originale IT8 e selezionarlo. Confermare la scelta cliccando su "Apri";
- 6 La calibrazione IT8 prosegue in modo completamente automatico. Nella finestra di dialogo viene segnalato lo stato di progressione delle operazioni;
- 7. Salvare come profilo ICC il risultato della calibrazione IT8 tramite il dialogo apposito.
- 8 La calibrazione IT8 è terminata ed è attiva.

# **Dove trovare il numero di Charge per i diversi campioni IT8: esempi**

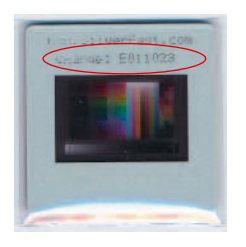

*Campione LaserSoft Imaging 35mm, trasparente, sul telaio della diapositiva*

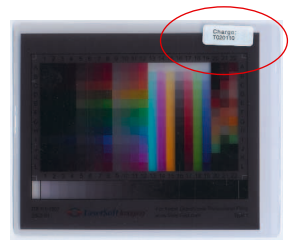

*Campione LaserSoft Imaging 4x5 inch, trasparente, esternamente sulla confezione*

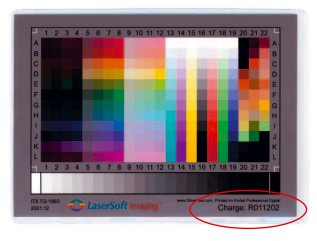

*Campione LaserSoft Imaging 5x7 inch, riflettente, direttamente sull'immagine*

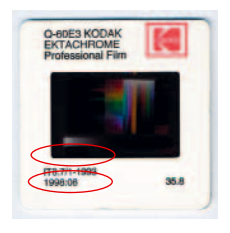

*Campione Kodak*

*35mm, trasparente, con data, direttamente sull'immagine e sul telaio della diapositiva*

*Campione LaserSoft Imaging DIN A4, riflettente, direttamente sull'immagine*

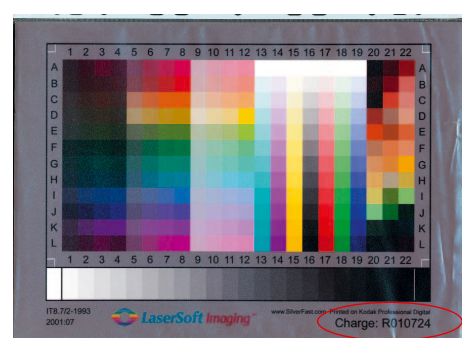

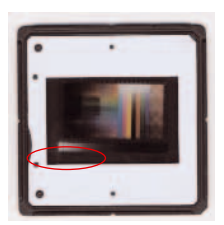

*Campione C-ROES 35mm, trasparente, con data, direttamente sull'immagine*

*Campione C-ROES DIN A4, riflettente, con data, direttamente sull'immagine*

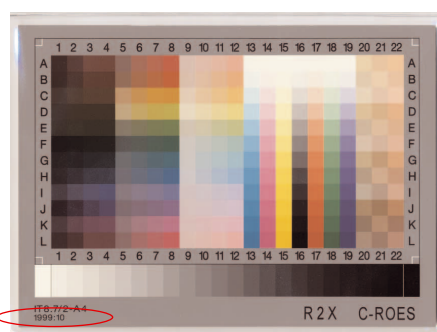

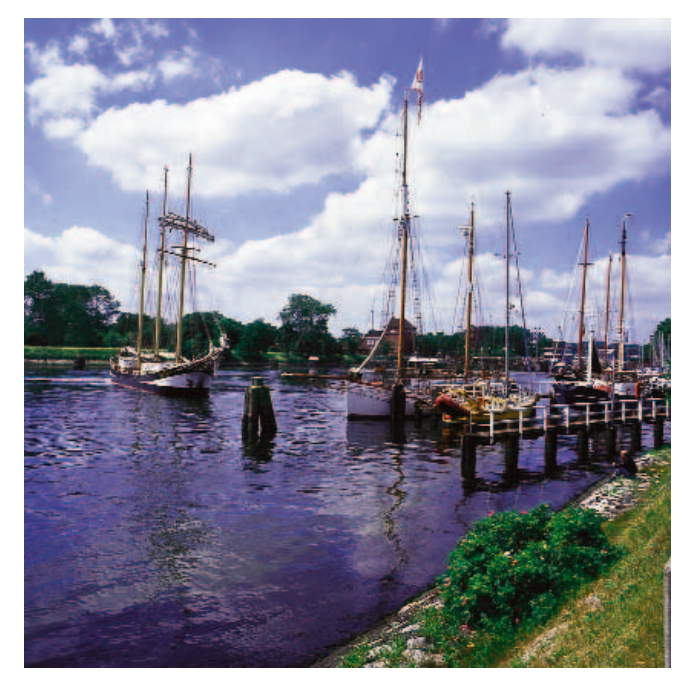

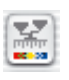

*Scansione senza calibrazione*

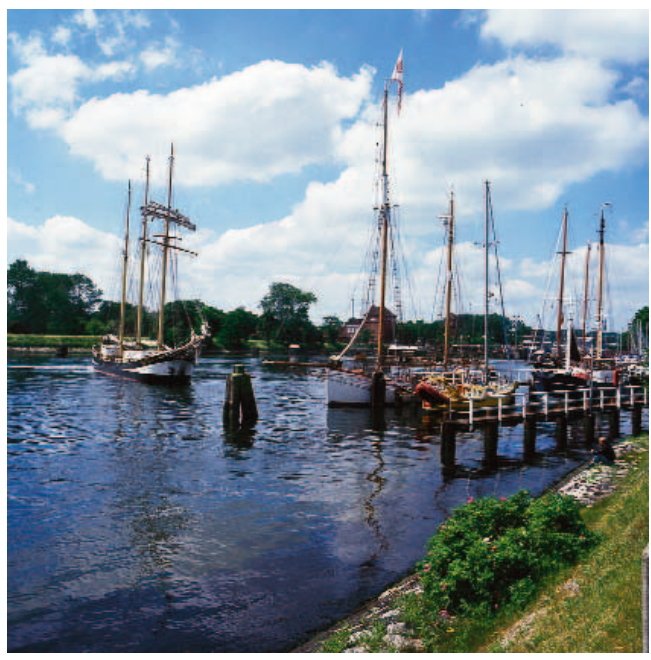

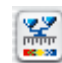

*Scansione con calibrazione IT8*